# CARE NETWORK

#### **Accessing a Secure Email**

Consumer Direct uses a secure messaging system to send protected health information. Below is an example of a secure message. This is not spam so do not delete.

| New ZixCorp secure email message from Consumer Direct Secure Email           Open Message           To view the secure message, click Open Message.           To view the secure message expires on Nov 30, 2018 @ 05:17 PM (GMT).           Do not reply to this notification message; this message was auto-generated by the sender's security system. To reply to the sender, click Open Message.           If clicking Open Message does not work, copy and paste the link below into your Internet browser address bar.           https://web1z.txmail.net/s/e7beconsumerdirectonline&me3ABBypW/ThskP2deESJTEYTTEpAceABCkHopCMdPcuulRJ9hiK8k&emeprvatedata%40mailinator%2ecom           Want to send and receive your secure messages transparently?           Clickinger to learn more. |                                                                                                    |                                      |
|----------------------------------------------------------------------------------------------------|----------------------------------------------------------------------------------------------------|--------------------------------------|
| To view the secure message, click Open Message.<br>The secure message expires on Nov 30, 2018 @ 05:17 PM (GMT).<br>Do not reply to this notification message; this message was auto-generated by the sender's security system. To reply to the sender, click Open Message.<br>If clicking Open Message does not work, copy and paste the link below into your Internet browser address bar:<br><a href="https://web1zkmail.net/se/2beconsumer/intectonine&amp;m=sABByNyTINskPZeESJTEYTIEp&amp;c=ABCkHqqCMdPcuultRJ9hiK8k&amp;em=privatedata%40mailinator%2ecom">https://web1zkmail.net/se/2beconsumer/intectonine&amp;m=sABByNyTINskPZeESJTEYTIEp&amp;c=ABCkHqqCMdPcuultRJ9hiK8k&amp;em=privatedata%40mailinator%2ecom</a><br>Want to send and receive your secure messages transparently?    | New ZixCorp secure email message from Consumer Direct Secure Email                                                                                                    |                                      |
| The secure message expires on Nov 30, 2018 @ 05:17 PM (GMT). Do not reply to this notification message; this message was auto-generated by the sender's security system. To reply to the sender, click Open Message. If clicking Open Message does not work, copy and paste the link below into your Internet browser address bar. http://webiiz.comsumerdirectonime&m=ABBypU/INsKPZeESJTEYTIEp&c=ABCkHqqCMdPcuuitRJ9hiK8k&em=privatedata%40mailinator%2ecom Want to send and receive your secure messages transparently?                                                                                                    | Open Message                                                                                                    |                                      |
| Do not reply to this notification message; this message was auto-generated by the sender's security system. To reply to the sender, click Open Message.<br>If clicking Open Message does not work, copy and paste the link below into your Internet browser address bar.<br>https://webi_zkmail.net/se?b=consumerdinectonline&m=AB9/pWjTNsKP2eESJTEYTIEp&c=ABCkHqqCMdPcuuitRJ9hiK8k&em=privatedata%40mailinator%2ecom<br>Want to send and receive your secure messages transparently?                                                                                                    | To view the secure message, click Open Message.                                                                                                    |                                      |
| If clicking Open Message does not work, copy and paste the link below into your Internet browser address bar.<br>https://web1zkmail.net/sie?b=consumerdirectonline&m=ABBypWJTNsKPZeESJTEYTtEp&c=ABCkHqqCMdPcuuitRJ9hiK8k&em=privatedata%40mailinator%2ecom<br>Want to send and receive your secure messages transparently?                                                                                                    | The secure message expires on Nov 30, 2018 @ 05:17 PM (GMT).                                                                                                    |                                      |
| https://web1zixmail.net/s/e?b=consumerdirectonline&m=ABByp/WJTNsKPZeESJTEYTtEp&c=ABCkHqqCMdPcuuitRJ9hiK8k&em=privatedata%40mailinator%2ecom<br>Want to send and receive your secure messages transparently?                                                                                                    | Do not reply to this notification message; this message was auto-generated by the sender's security system. To repl                                                                                                    | y to the sender, click Open Message. |
|                                                                                                    | If clicking Open Message does not work, copy and paste the link below into your Internet browser address bar.<br>https://web1.zixmail.net/s/e?b=consumerdirectonline&m=ABBypWjTNsKPZeESJTEYTtEp&c=ABCkHqqCMdPcuuitRJ9hiK8k. | &em=privatedata%40mailinator%2ecom   |
|                                                                                                    |                                                                                                    |                                      |
|                                                                                                    | <i>Figure 1:</i> New secure email message from ZixCorp.                                                                                                    |                                      |

#### **Step by Step**

Click the **Open Message** button (*Figure 1*) or use a web browser to navigate to: https://web1.zixmail.net/s/e?b=consumerdirectonline

Open Messag

If this is your first time viewing a secure email from Consumer Direct, you will need **to register**. This is different than your web portal login. Create a password. Passwords must meet the password rules. Enter your password and click the register button *(Figure 2)*.

|                                                                           | EIVVUKK EVERY LIFE.                                                                                                    | J<br>EVERY MOMENT. | ecure Email |
|---------------------------------------------------------------------------|----------------------------------------------------------------------------------------------------|--------------------|-------------|
| Register Account<br>Register below for your                               | mailbox to send and receive secure messages.                                                                                 |                    |             |
|                                                                           | Email Address:                                                                                                    |                    |             |
|                                                                           | privatedata@mailinator.com                                                                                                   |                    |             |
|                                                                           | Password:                                                                                                    |                    |             |
|                                                                           | Re-enter Password:                                                                                                    | ۹                  |             |
|                                                                           | •••••••                                                                                                    | ۹                  |             |
|                                                                           |                                                                                                    | Cancel Register    | 2           |
| <ul> <li>Contain both alphabet</li> <li>Contain both uppercase</li> </ul> | It 6 characters in length, and meet 2 of the following conditions:<br>c and numeric characters<br>e and lowercase characters |                    | =           |
| <ul> <li>Contain at least one s<br/>Passwords cannot match e</li> </ul>   | becial character, such as: ~1@#\$%^&                                                                                         |                    |             |
| r asswords carmot match e                                                 | niai autress.                                                                                                    |                    |             |
| Learn more about receiving s                                              | ecure messages directly to your inbox.                                                                                       |                    |             |
|                                                                           |                                                                                                    |                    |             |
|                                                                           |                                                                                                    |                    |             |
|                                                                           |                                                                                                    |                    | FDIC 🚊      |

Figure 2: Registration screen for receiving secure email messages.

2

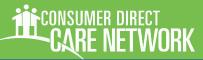

### Accessing Secure Email, cont.

(Cont.) If you've registered before, you will get the login screen below. Enter your password and click the sign in button (Figure 3).

| CARE NETV                           | CT<br>NORK                       | YLIFE. EVER                      | -                             |                |
|-------------------------------------|----------------------------------|----------------------------------|-------------------------------|----------------|
| Welcome to the Consum               | ner Direct Secure Email Me       | ssage Center                     |                               | _              |
|                                     | Email Address:                   |                                  |                               |                |
| 2                                   | Password:                        |                                  | Sign In                       |                |
|                                     |                                  |                                  |                               | -              |
|                                     | Forgot your password?            | New to secure email?<br>Register | Need more assistance?<br>Help |                |
| Learn more about receiving secure n | messages directly to your inbox. |                                  |                               | -              |
|                                     |                                  |                                  |                               |                |
| Figuro 2: Sign In s                 | croop for roturning              | licore                           |                               | Secured by ZIX |

*Figure 3:* Sign In screen for returning users.

After signing in you will be able to read and respond to your message(s), (Figure 4). Messages do expire so print or save the email if you wish to keep it. Remember to check your spam/junk folder often.

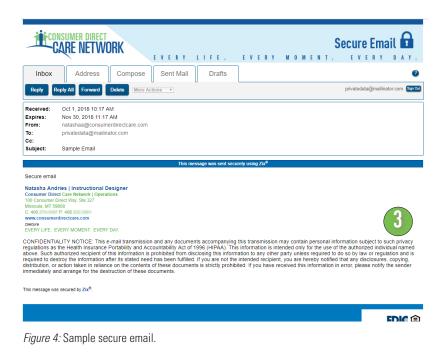

#### ZIX SECURE EMAIL

## CARE NETWORK

### **Changing Your Secure Email Password**

|   | From the secure email login screen, click the Reset button under the <b>Forgot Your Password</b> section ( <i>Figure 3</i> ).                            | Forgot your password?<br>Reset                                                                                                    |
|---|----------------------------------------------------------------------------------------------------|----------------------------------------------------------------------------------------------------|
| ) | Enter your e-mail address and new password. Click the reset button <i>(Figure 5).</i>                                                                    | 2 Email Address:<br>privatedata@mailinator.com<br>New Password:                                                                                                    |
|   | You will see a notification that a reset confirmation has been sent to your email address <i>(Figure 6)</i> .                                            | Re-enter New Password:                                                                                                    |
|   | From your email, click the link to activate or decline your new password <i>(Figure 7)</i> .                                                             | Account Change Confirmation A confirmation email has been sent to your email address. Follow the instructions within the ema receive the confirmation email, make sure you are a registered user for this portal. You should ai                                                                                                    |
|   | Click the activate button to accept your new password <i>(Figure 8)</i> .                                                                                | Figure 6: Account Change Confirmation.                                                                                                    |
|   | You will receive a confirmation message after clicking the activation link. Click the continue button to proceed to the login screen <i>(Figure 9)</i> . | Consumerdirectonline.notification@zixmessagecenter.com [consumerdirectonline.notification@zixmer<br>Your Consumer Direct Secure Email password is pending.<br>To activate or decline your new password, click the link below:<br>https://webl.zixmail.net/s/passwordresetconfirmation?b=consumerdirectonline&cmd=ABCJZC38mfirDFa0<br>If the link above is disabled, copy and paste it into your Internet browser address bar.<br>Figure 7: Secure Email Password change pending notification. |
|   |                                                                                                    | To activate your new password, select the button below:<br>Activate<br>To decline your new password, select the button below:<br>Decline                                                                                                    |
|   |                                                                                                    | <i>Figure 8:</i> Activate or Decline buttons.                                                                                                    |
|   | 6<br>ECONSUMER DIRECT<br>CARE NETWORK                                                                                                    | <b>Secure Email a</b><br>every life. every moment. every day.                                                                                                    |
|   | You have successfully activated your in<br>Continue<br>Note: Your password is important. Please s                                                        | new password. Click Continue to return to the Sign In page.<br>store it in a safe place.                                                                                                    |

Figure 9: Successful activation continue button.

FDIC 의